## Speaker's Guide

## Presentation

Length of presentation material should be in accordance with your allocated time (10 minutes followed by 5 minutes of questions and answers). There is no requirement or templateforthematerialforpresentation. Pleasefeelfreetomakeyour presentation material. At icRS 2021, all delegates have an option to:

(1) send us their pre-recorded presentation video file. You can send us your pre-recorded presentation video file using **[this Google Form.](https://docs.google.com/forms/d/e/1FAIpQLSenbhWXQZOzIL2nNhWeXoXGVxfSj6mrlFSpc0CG_N5RDNvqIg/viewform)**

Record a video of you presenting your PowerPoint presentation file (you could use Zoom software, Microsoft PowerPoint record function or any other suitable platform of your choice). This presentation must not exceed 10 minutes so as to allow 5 minutes for discussion and question-answer session. During the conference when presenters attend the virtual conference, the pre-recorded presentation will be broadcasted, and if they are connected during the dedicated session, they will be able to answer questions posed by the participants. You don't need to send us your .PPTX presentation file. or

(2) present live on their allocated time followed by a live five minutes of questions and answers. In this case, you should make sure that you are not experiencing any technical difficulties (microphone issues etc.) and internet bandwidth issues. This is mainly to make sure that all sessions are running smoothly and based on the schedule. You are requested to load your presentation file (.PPTX or .PDF) before the session starts. You don't need to send us your .PPTX presentation file.

Each oral presentation at the breakaway venues is limited to 15 minutes, which include 5 minutes of questions and answers. Please refer to this program booklet for actual presentation times. You are kindly requested to be present in the relevant online room at least 10 minutes before the session starts.

Please join icRS 2021 by ZOOM (https://zoom.us/). The ZOOM IDs and passcodes are shown in the schedule (see Page 12 onward). PLEASE NOTE WE HAVE REMOVED THE PASSCODES FOR THE WEBSITE VERSION OF THE PROGRAMME. Please refer to your email inbox for finding the Zoom passcodes. You can also click the link in the schedule to join each session.

Note: If you experience any issues recording your presentation or connecting to Zoom, please contact us ASAP [\(events@conferenceorganisers.ie](mailto:events@conferenceorganisers.ie) or [pezhman.ghadimi@ucd.ie](mailto:pezhman.ghadimi@ucd.ie) o[r chaowanghn@vip.163.com\)](mailto:chaowanghn@vip.163.com)

## A. How to Get Started with Zoom

Note: If you are in China, please skip this step and go to part B directly.

*Step 1:* To get started with Zoom, head t[o https://zoom.us/](https://zoom.us/), and click on the "SIGN UP" button in the topright corner of the screen.

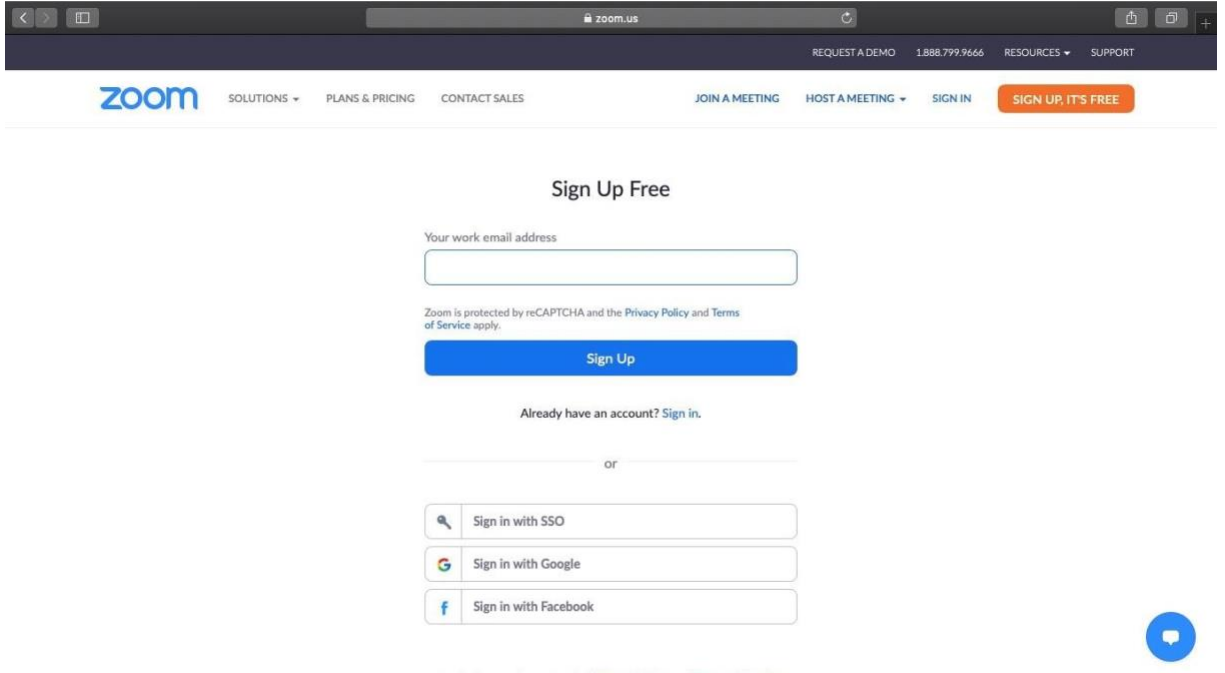

By signing up. I agree to the Privacy Policy and Terms of Service. **Step 2:** You have two options when it comes to creating a Zoom account. You can either:

- Create a new account using your work email address.
- Sign in using SSO (Single Sign-On) or your Google or Facebook account.

If you're using Zoom for work purposes, it's best to sign up using your work email address.

*Step 3:* Zoom will now send you an email with a confirmation link. Click on that link to go to Zoom's Sign Up Assistant and sign in using your credentials.

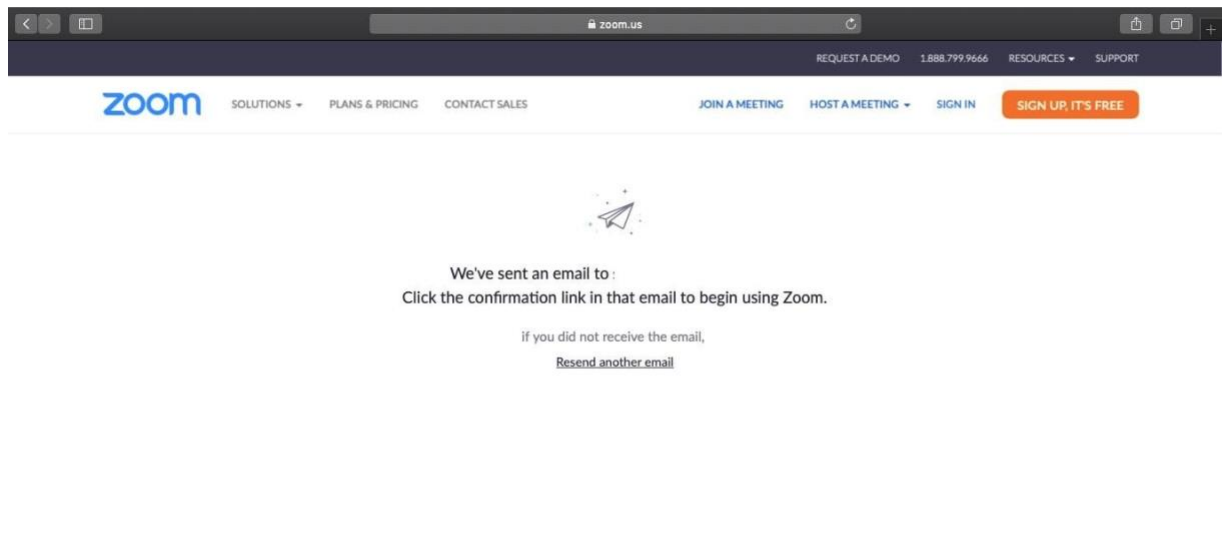

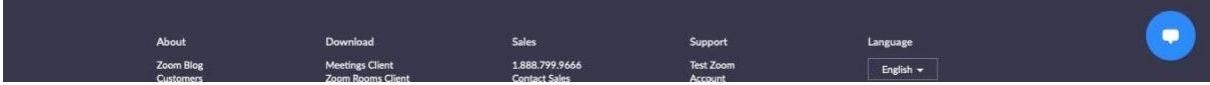

**Step 4:** Download the desktop app/ Zoom client from the Zoom website for easy access.

## B. How to Join a Zoom Meeting

Note: The same steps apply to both your desktop and your phone.

**Step 1:** Open the Zoom app and click on the "Join" icon.

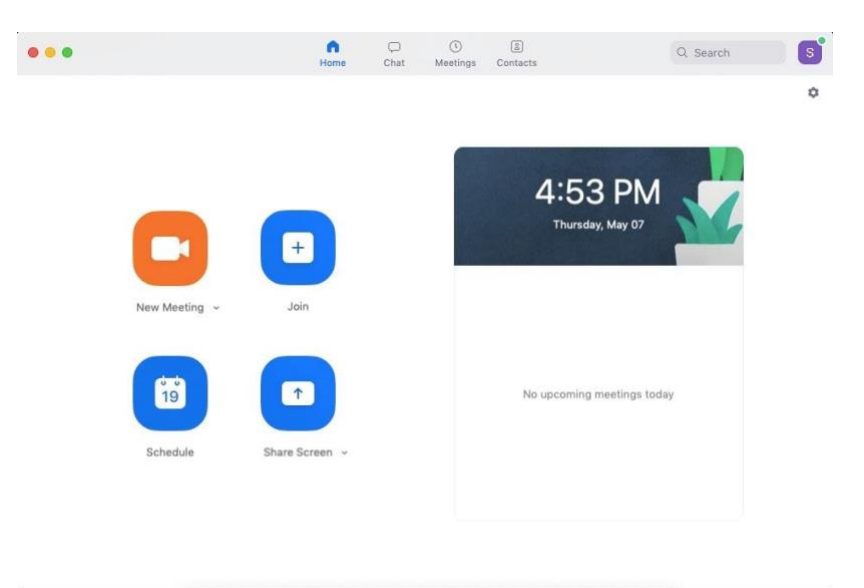

*Step 2:* Paste the ZOOM ID and copy the passcode provided in the icRS2021 Schedule, add your display name for the meeting and click the "Join" button. You can also directly click the links in the icRS2021 Schedule to join each session.